$\kappa$  **"Освіта"** університету "Україна"

# **Навчально-методичний посібник з інформатики Microsoft Word 2013**

### **Лабораторна робота 3**

## **!B2>@5==O B0 D>@<0BC20==O A?8A:V2 2 MS Word 2013. Форматування сторінок документа. Створення змісту.**

*Mema роботи:* Навчитись створювати титульну сторінку і встановлювати параметри сторінки. Навчитись працювати із маркованими та нумерованими списками.

### **Порядок виконання роботи:**

- 1. Поділ тексту документа на сторінки.
- 2. Встановлення параметрів сторінки.
- 3. Оформлення документа. Створення титульної сторінки.
- 4. Нумерація сторінок.
- 5. Створення змісту.
- 6. Створення та форматування списків
- 7. Відповісти на контрольні питання.
- 8. Захистити виконану роботу.

### **1.** Поділ тексту документа на сторінки

Поділ документа на сторінки можна виконувати автоматично або вручну. В автоматичному режимі нова сторінка утворюється по досягненні текстом нижнього поля документа. Але іноді виникає потреба створити нову сторінку до того, як закінчиться вільне місце на поточній. У такому випадку необхідно скористатися ручним режимом поділу сторінок.

Відкрийте документ *Інформатика*. Для встановлення розриву встановіть курсор на початку тексту та виконайте команду Розрив сторінки, яка знаходиться в групі команд Вставка  $\rightarrow$  Сторінки. Або натисніть комбінацію клавіш Ctrl+Enter.

Шоб побачити встановлений розрив сторінки потрібно увімкнути режим відображення недрукованих символів П

Шоб вілмінити встановлений розрив сторінки потрібно натиснути комбінацію клавіш  $Alt+Backspace$  або вилучити розрив за допомогою клавіші Delete.

### **2. Встановлення параметрів сторінки**

Параметри сторінки встановлюються в діалоговому вікні Параметри *CMODIHKU*, ЩО ВИКЛИКАЄТЬСЯ З ГРУПИ КОМАНД РОЗМІТКА СТОРІНКИ. НА ВКЛАДЦІ ПОЛЯ вказуються розміри полів і відстані колонтитулів.

На вкладці Розмір паперу можна встановити розмір аркуша, наприклад, А4, А5. На цій же вкладці можна вибрати орієнтацію книжну або альбомну.

Виконайте команду Файл  $\rightarrow$  *Параметри сторінки*, де на вкладці Поля встановіть значення

- поле ліворуч $-3$  **cm.**;
- поля зверху, знизу і праворуч  $-1.5$  **cm.:**
- в списку Застосувати встановіть значення До всього документа. Натисніть ОК.

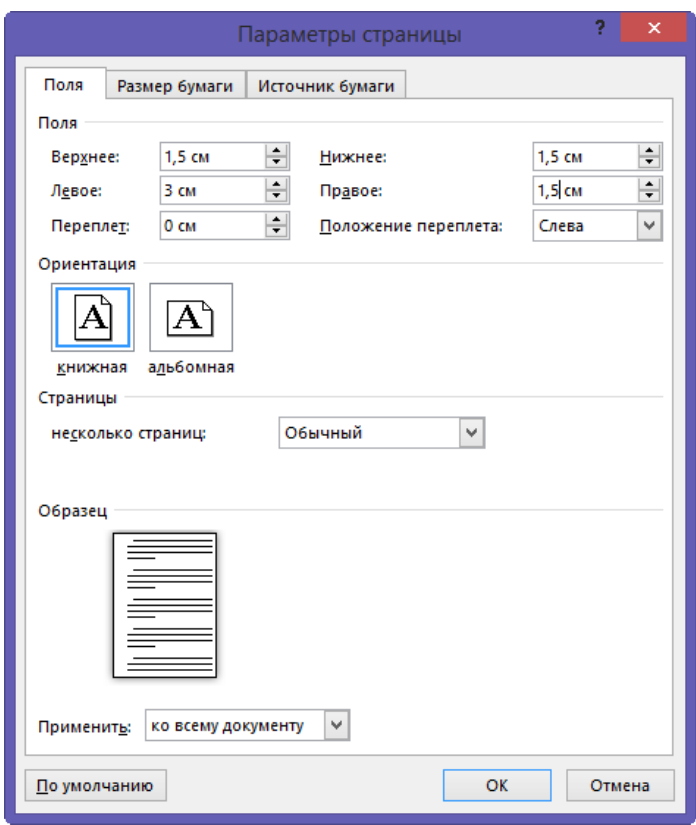

### 3. Оформлення документа. Створення титульної сторінки.

В документі *Інформатика* на першій сторінці наберіть текст показаний на зразку 1. Встановіть необхідну кількість абзаців як показано на зразку 2.

 $3$ разок 1

## Міністерство освіти і науки України

Коледж «Освіта» університету «Україна»

## PEФEPAT

## $\textbf{H}$ а тему: «Текстовий процесор Word»

з навчальної дисципліни «Інформатика»

Керівник: А. Іванов

Виконав(ла): студент(ка) групи КЛ-(1-6)

А.Петров

**Київ** – 2016

3разок 2

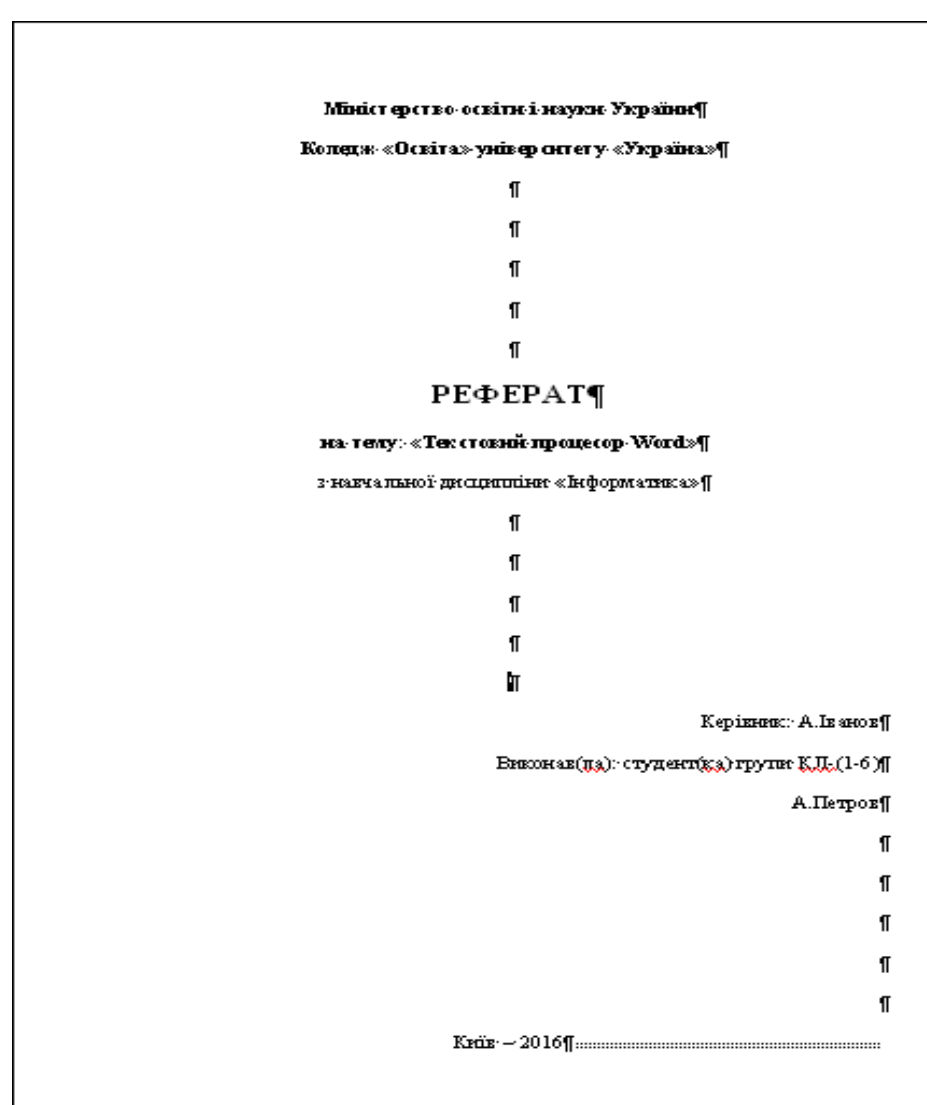

Для остаточного форматування титульної сторінки виділіть весь набраний текст для титульної сторінки (включно до тексту «Київ - 2016»). Виконайте команду *Розмітка сторінки* → Параметри сторінки. На вкладці Поля встановіть значення полів: верхнє, нижнє, ліве й праве – 1.5 см.;

Відкрийте вкладку *Джерело паперу* і в прихованому списку Вертикальне *<u><i>8upiвнювання*</u>, встановіть значення – За висотою.

В списку Застосувати встановіть значення – До виділеного тексту. Натисніть **OK.** 

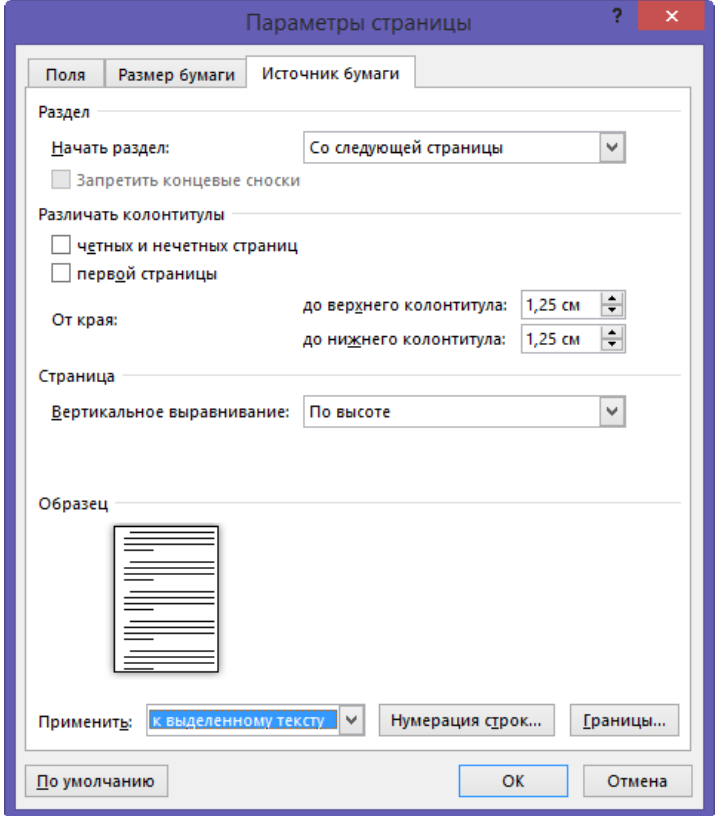

### **4.** Нумерація сторінок

Текстовий процесор автоматично поділяє створений документ на сторінки, але нумерацію сторінок не відображається.

Для додавання нумерації сторінок до тексту натисніть кнопку Номер сторінки в групі команд Вставка. Відкриється прихований список переліку в якому виберіть пункт *Вгорі сторінки* або Внизу сторінки. Відкриється додатковий список переліку в якому виберіть один із варіантів нумерації сторінок. Далі відкриється вкладка

конструктор в які необхідно встановити відсутність нумерації для першої сторінки. Після встановлення необхідних параметрів закрийте вікно колонтитулів.

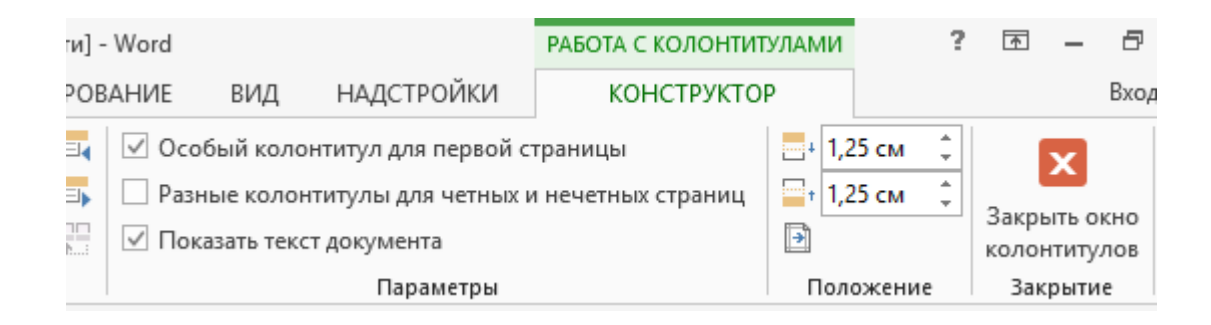

### **5.** Створення змісту

Для створення змісту документу необхідно виконати таку послідовність дій:

- скопіюйте набраний текст *Інформатика*, встановіть курсор після тексту і виконайте команду Вставка декілька разів, щоб текстом були заповнені три сторінки;
- між сторінками з текстом встановіть розриви сторінок відповідно до пункту 1 цієї лабораторної роботи;
- на кожній сторінці з текстом напишіть заголовок параграфу (наприклад, **І.** Інформаційні технології, II. Інформаційні процеси, III. Прикладна **iнформатика**);
- під кожним заголовком першого рівня напишіть два заголовки другого рівня **(наприклад, 1.1. Інформація, 1.2. Апаратне забезпечення 2.1. Кодування inформації, 3.1. Програмне забезпечення тощо**);
- виділіть по черзі кожний із заголовків і встановіть для них потрібні стилі «Заголовок 1», «Заголовок 2». У цьому випадку при складанні змісту Word автоматично розпізнає і збере в зміст тексти, відформатовані цими стилями;
- встановіть курсор на другій сторінці (після титульної сторінки) і виконайте команду Розрив сторінки;
- на 2 сторінці напишіть заголовок Зміст;
- встановіть курсор під заголовком Зміст і виконайте команду Посилання  $\rightarrow$ Зміст. У списку переліку виберіть пункт Налаштування змісту. Відкриється діалогове вікно Зміст. Відформатуйте тип шрифту для першого і другого

рівня відповідно до зразку. Для цього натисніть кнопку Змінити. Натисніть OK:

- перевірте правильність виконання даного завдання відповідно до зразку;
- спробуйте перейти до потрібного розділу використовуючи гіперпосилання із змісту, для цього утримуючи клавішу Ctrl натисніть ліву клавішу миші на потрібному пункті змісту;

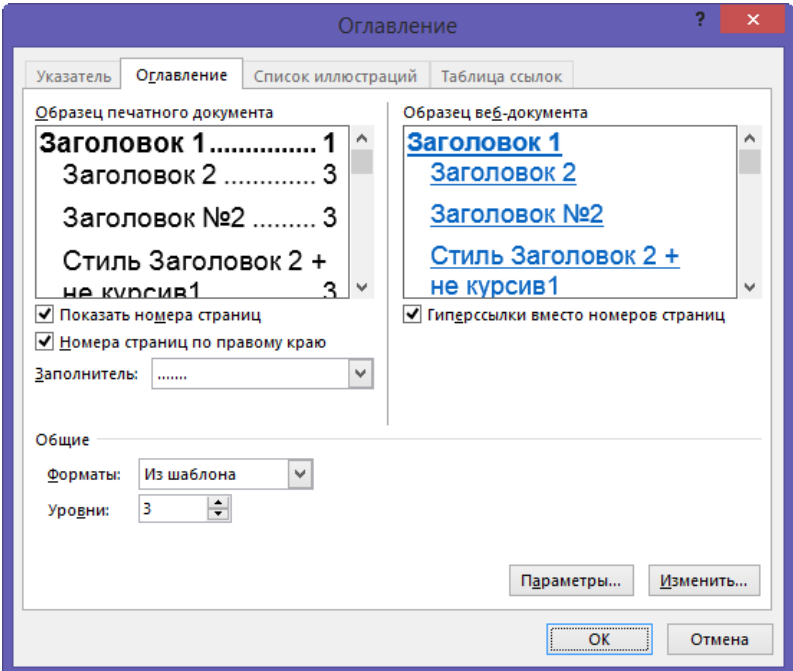

## 3разок

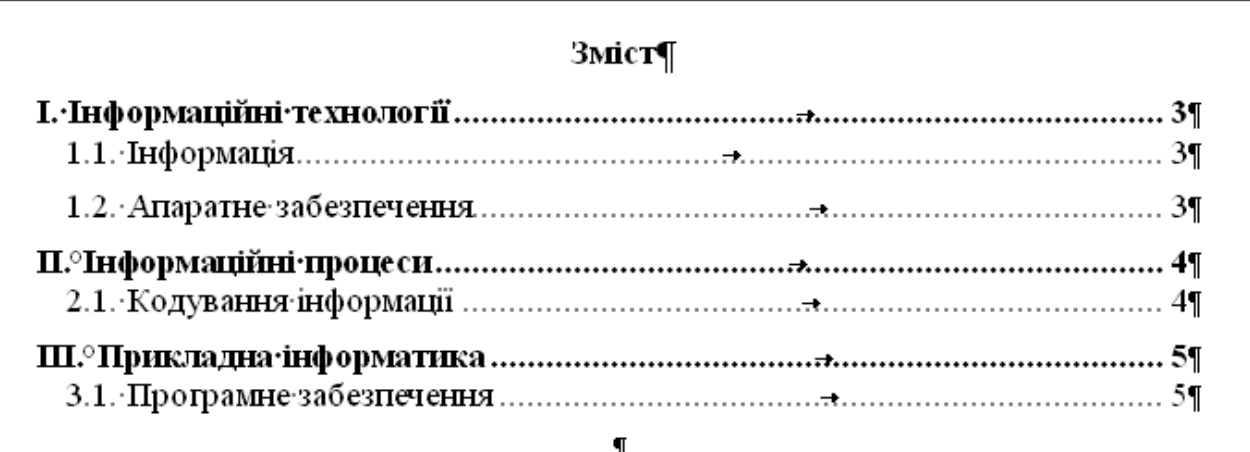

### $6.$  **Створення та форматування списків**

При створенні переліків у тексті користуються списками. Списки можуть бути маркірованими, нумерованими або багаторівневими. Відкрийте документ *Iнформатика, створений в першій лабораторній роботі. Для створення* маркірованого списку виконайте таку послідовність дій:

- виділіть останні два абзаци документа *Інформатика*;
- натисніть кнопку *Маркери* в групі команд Головна (кнопка Маркери вставляє маркери, установлені за замовчуванням).

За допомогою списку переліку, що знаходиться біля команди Маркери, виберіть формат маркера, змініть розмір і колір маркера за допомогою команди  $B$ изначити новий маркер.

Для вилучення створених маркерів виділіть текст і скористайтесь одним із  $C\Box$  $C\Box$  $\Diamond$  $\Diamond$  $\Box$  $\Diamond$ 

- натисніть список переліку біля кнопку Маркери в групі команд Головна і виберіть пункт *Ні*;
- натисніть комбінацію клавіш Ctrl+Q (Вихідний вид абзацу). Виділені при цьому елементи списку стають звичайними абзацами.

Створіть нумерований список:

- виділіть інші абзаци документу **Інформатика**;
- натисніть список переліку біля кнопку *Нумерація* і виберіть один із варіантів нумерованого списку.

### Контрольні питання:

- 1. Як встановити розрив сторінки?
- 2. Як встановити поля, розмір паперу і орієнтацію для паперу?
- 3. Як встановити вертикальне вирівнювання тексту за висотою?
- 4. Як встановлювати нумерацію сторінок? Як відмінити нумерацію для першої сторінки?
- 5. Яка послідовність створення змісту?
- 6. За допомогою якої комбінації клавіші можна видалити маркування чи нумерування тексту?
- 7. Які є види нумерованого списку?
- 8. Як замінити нумерований список на маркований?
- 9. Як змінити початковий номер списку?
- 10. Як змінити тип і колір маркера в маркованому списку?

### **/7 §3 AB. 110-123**